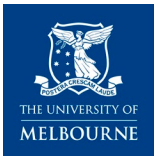

#### **Warning**

This material has been reproduced and communicated to you by or on behalf of the University of Melbourne pursuant to Part VB of the *Copyright Act 1968 (the Act)*.

The material in this communication may be subject to copyright under the Act.

Any further copying or communication of this material by you may be the subject of copyright protection under the Act.

**Do not remove this notice**

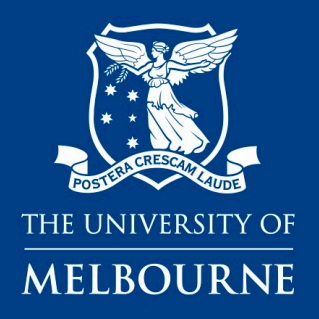

# **Data for Decisions**

**Accessing Patron data.** 

**A guide to navigating the application portal**

**Department of General Practice and Primary Care** [www.gp.unimelb.edu.au/datafordecisions](http://www.gp.unimelb.edu.au/datafordecisions)

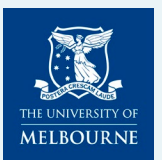

### **Introducing the Data for Decisions – Patron Data Application process**

Data for Decisions, incorporating the Patron program of research, is a University of Melbourne research initiative undertaken through the University's Department of General Practice and Primary Care.

[www.gp.unimelb.edu.au/datafordeci](http://www.gp.unimelb.edu.au/datafordecisions) [sions](http://www.gp.unimelb.edu.au/datafordecisions)

There are costs associated with collecting, curating and storing the data. We run on a not-for-profit, cost recovery model. Projects must be individually costed prior to their undertaking. This should be done prior to submission of full applications.

Data access fees must be agreed and agreements signed prior to the release of data to any researchers.

The Data for Decisions Portal supports the initial enquiry and quote process along with the full application and review processes, amendments and sub-project capabilities.

Internal and External Researchers may apply for Patron data via the online portal:

[https://unimelb.service](https://unimelb.service-now.com/sdam)[now.com/sdam](https://unimelb.service-now.com/sdam)

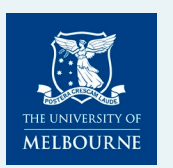

### **Accessing the Portal: <https://unimelb.service-now.com/sdam>**

#### **Non-UoM (external) account holders** can register for external user access on the log-in screen. Once approved they will be able to change their password and log-into the portal

Don't have an account? Register

**UoM account holders** can log into the Data for Decisions Portal using OKTA Single Sign On

**UoM Staff & Student login** 

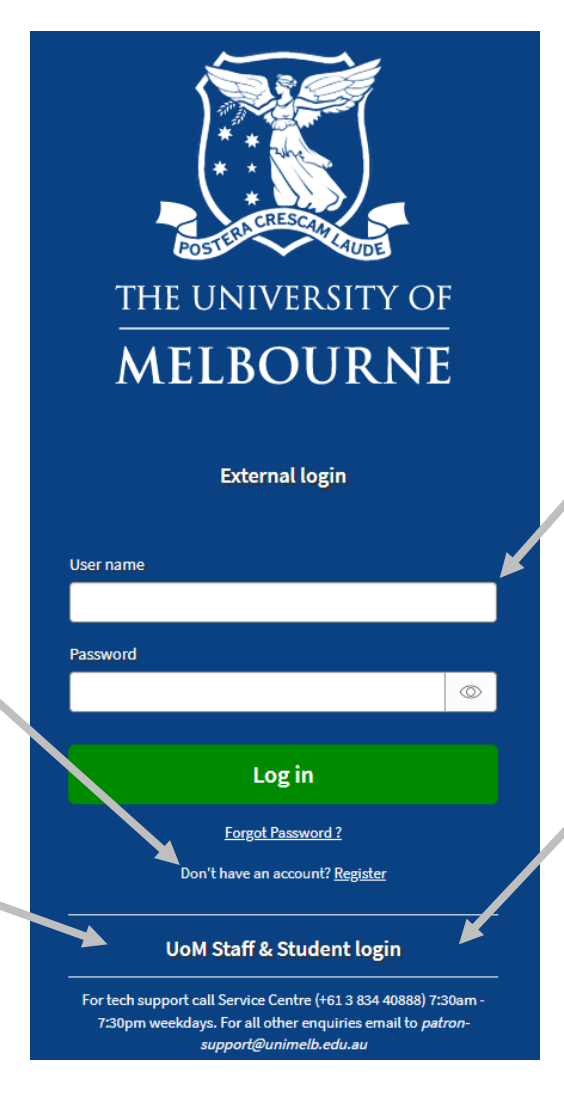

*Note: Only external account holders need to enter their name and password in the white boxes when they have an approved account and reset password.* 

*UoM account holders should always select the internal login.* 

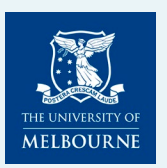

### **Registering for an account (External users only)**

#### **Non-UoM (external) account holders** can register for external user access on the log-in screen.

This initiates a simple form for the Patron Team to assess who you are.

*It is likely you may have already spoken to them about your requirement, and they are already anticipating your registration request.* 

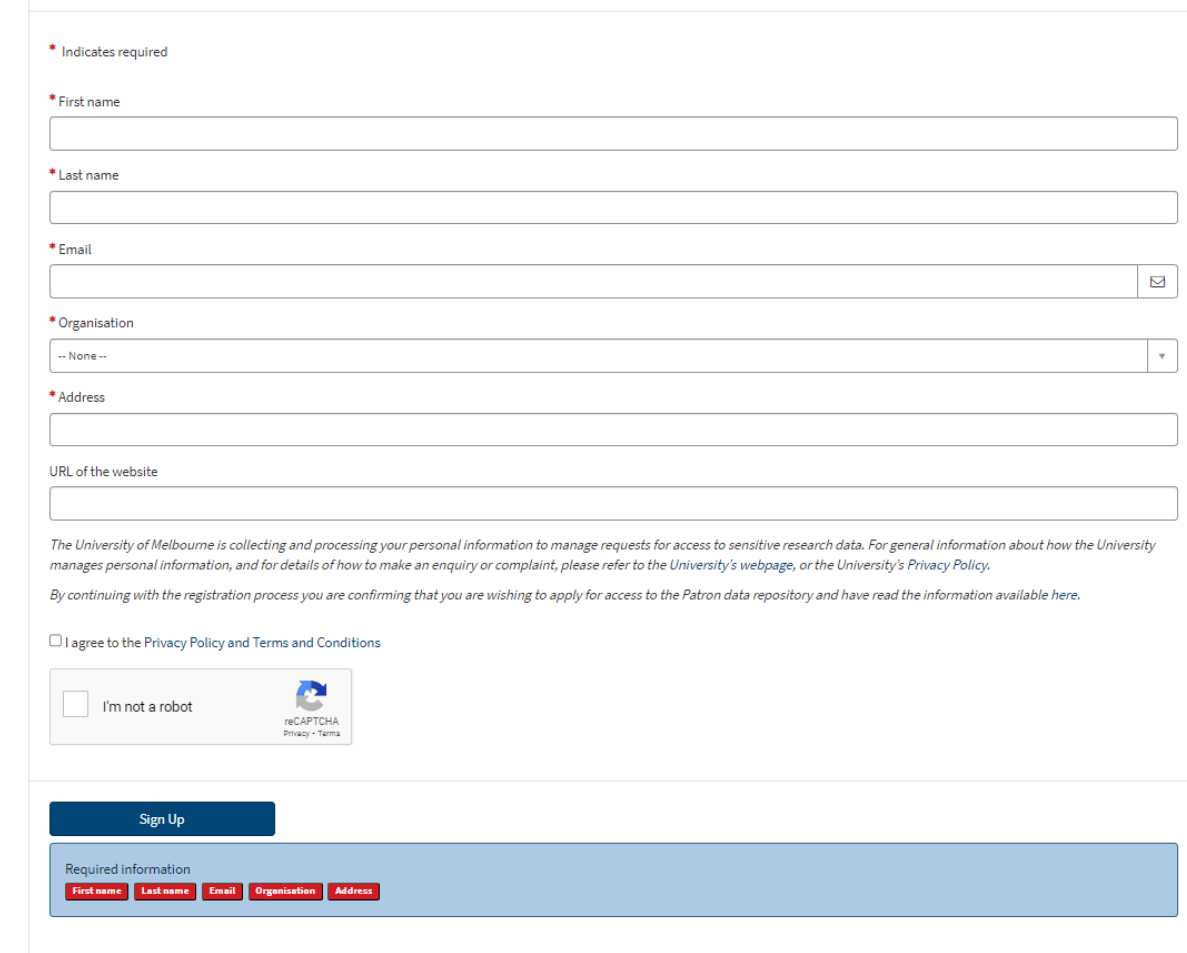

Data for Decisions Portal External User Registration

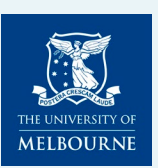

### **Registering for an account (External users only)**

**Non -UoM (external) account holders** can register for external user access on the log -in screen.

(1) This initiates a simple form for the Patron Team to assess who you are. It is likely you may have already spoken to them about your requirement, and they are anticipating your registration request. You will receive acknowledgement of your request from "User Administration" and "University Services".

(2) Once approved you will receive an email, from "User Administration" to change your password. This email confirms your username.

(3) Once you have changed your password you simply close the password tab and commence your application by reopening the entry screen to the Data for Decisions Patron data access system and entering your username and password in the white boxes.

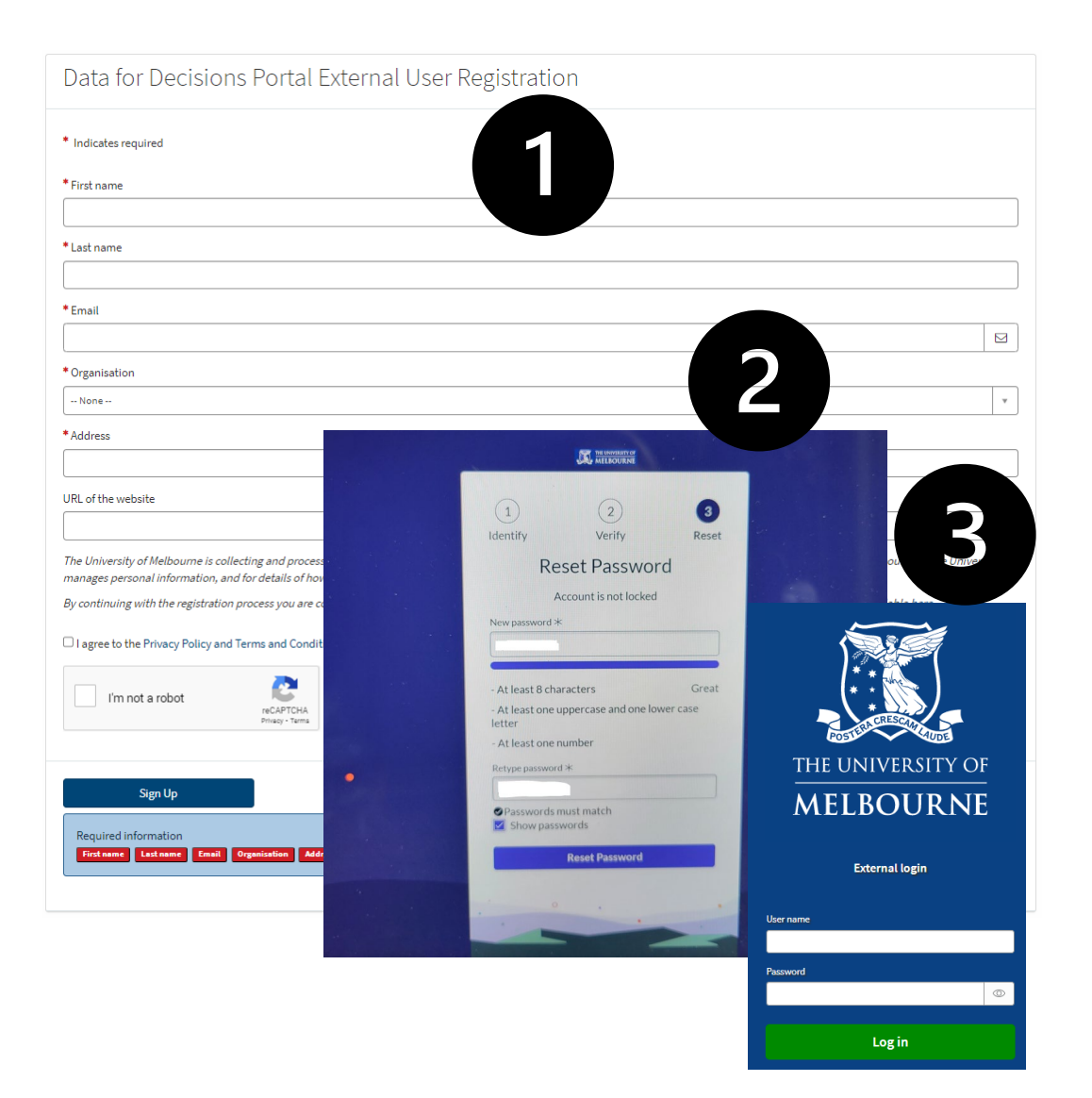

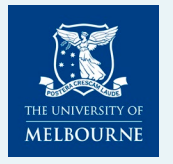

#### **Single Sign On (OKTA) for UoM Account Holders <https://unimelb.service-now.com/sdam>**

**UoM account holders** can log into the Data for Decisions Portal using OKTA Single Sign On

**UoM Staff & Student login** 

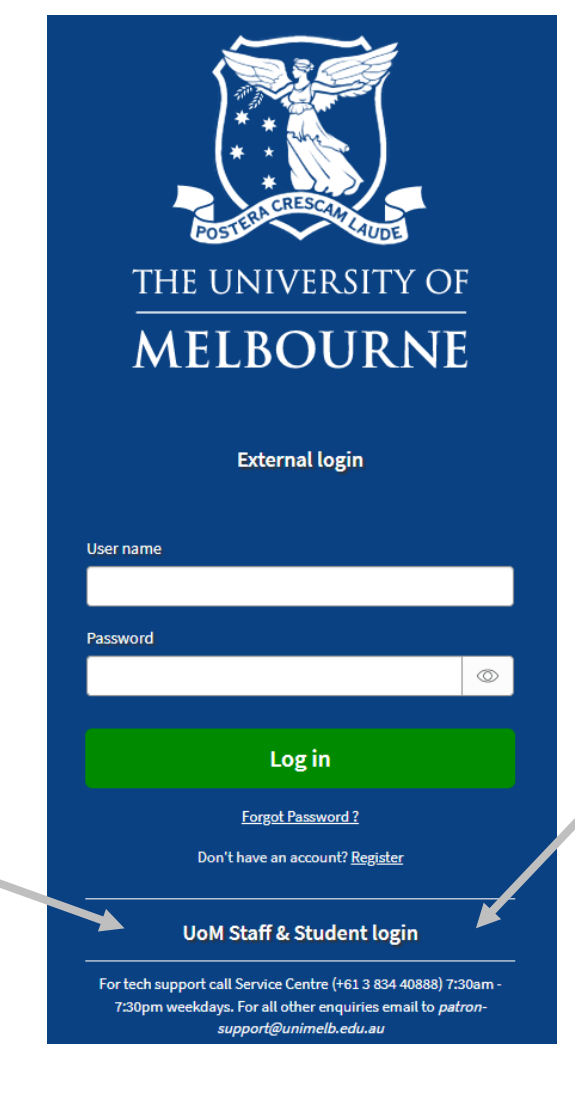

*UoM account holders should always select the internal login.* 

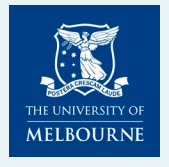

### **Applicant Dashboard**

J

When you log in you will be presented with your dashboard.

This will display any applications you will initiate or where you are named by another project.

Initially this may be blank until you are associated with a project.

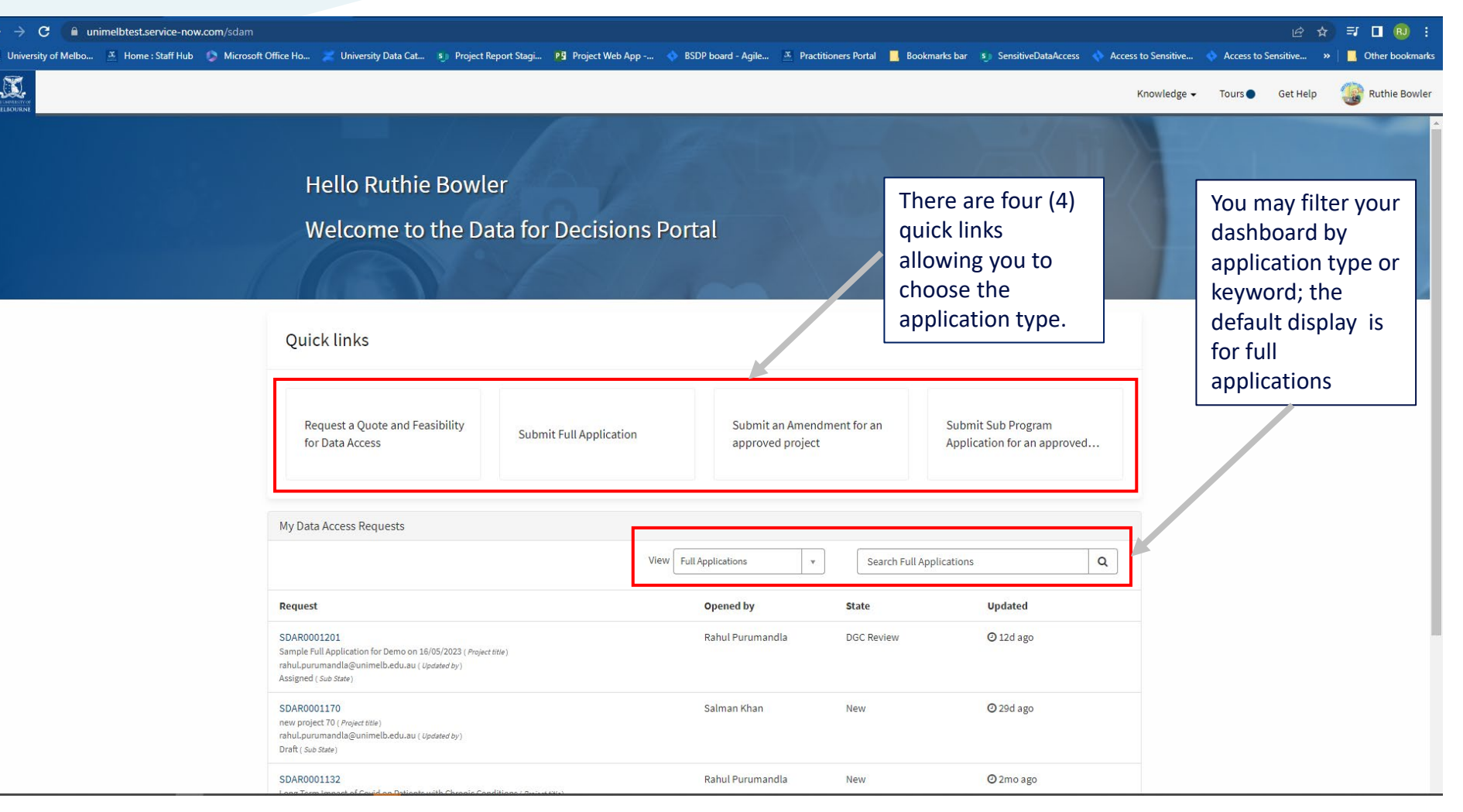

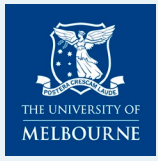

## **Guided Tours**

**Guided tours are initially offered on first use of the system and may need to be dismissed using the crosshair (X).**

**You may also want to select all tours on this page.** 

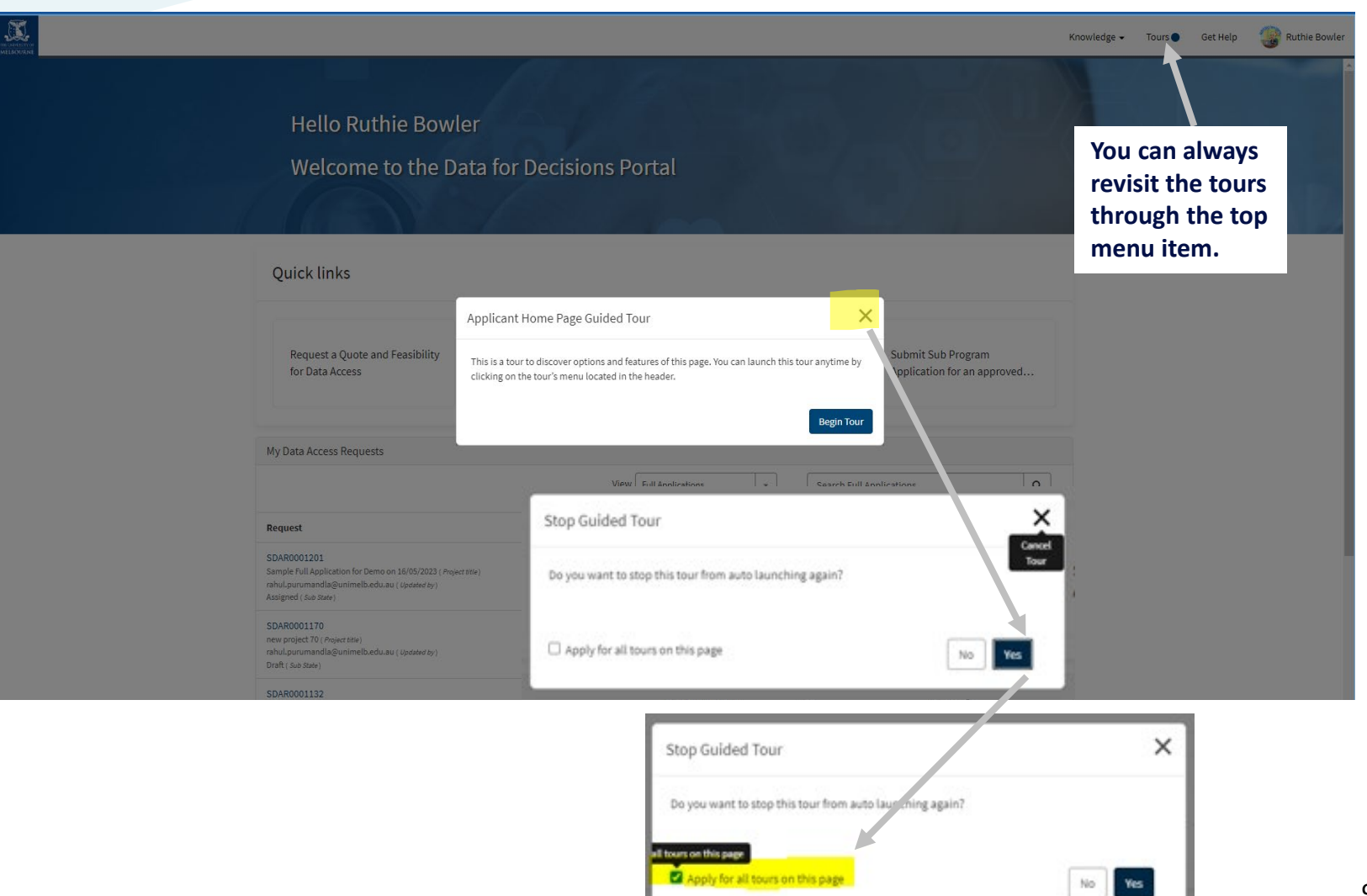

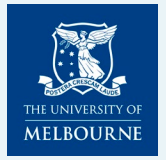

# **Commencing an application**

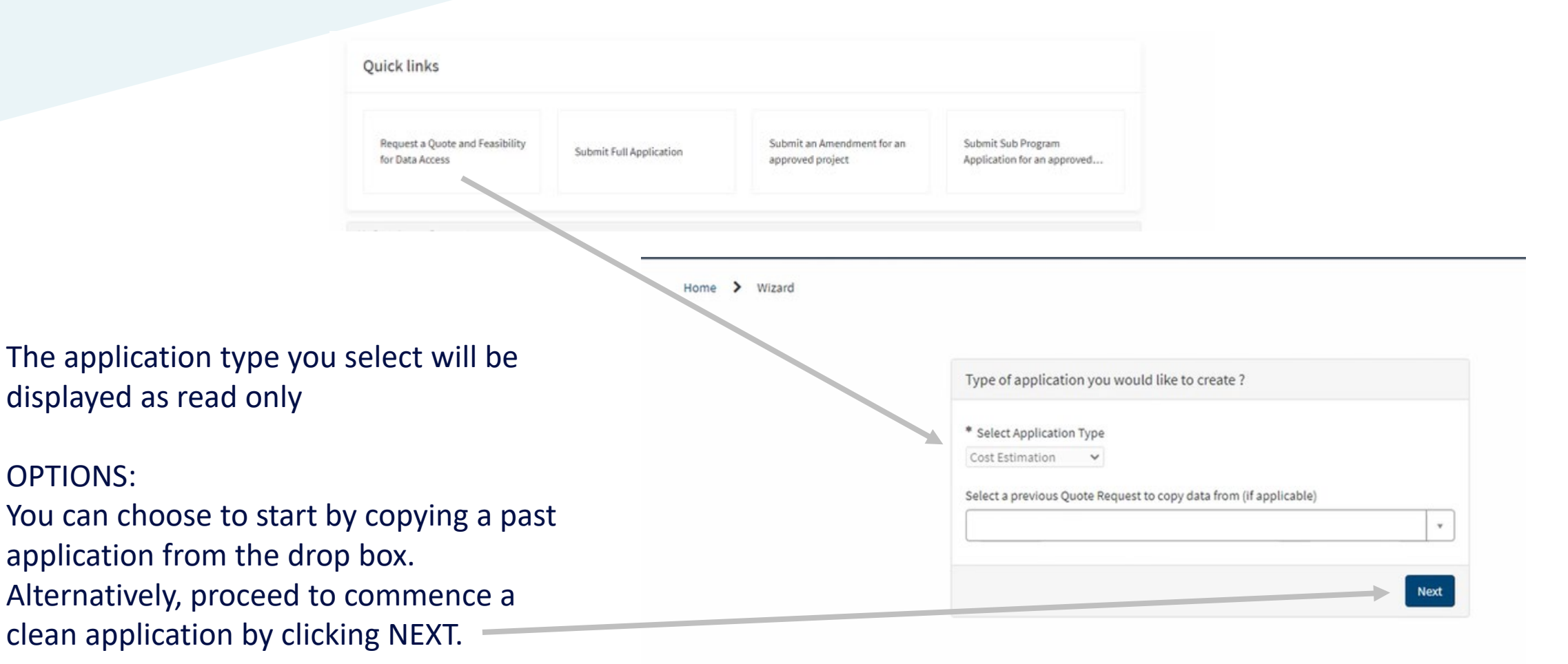

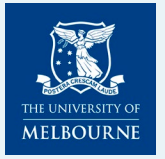

# **Navigating an application**

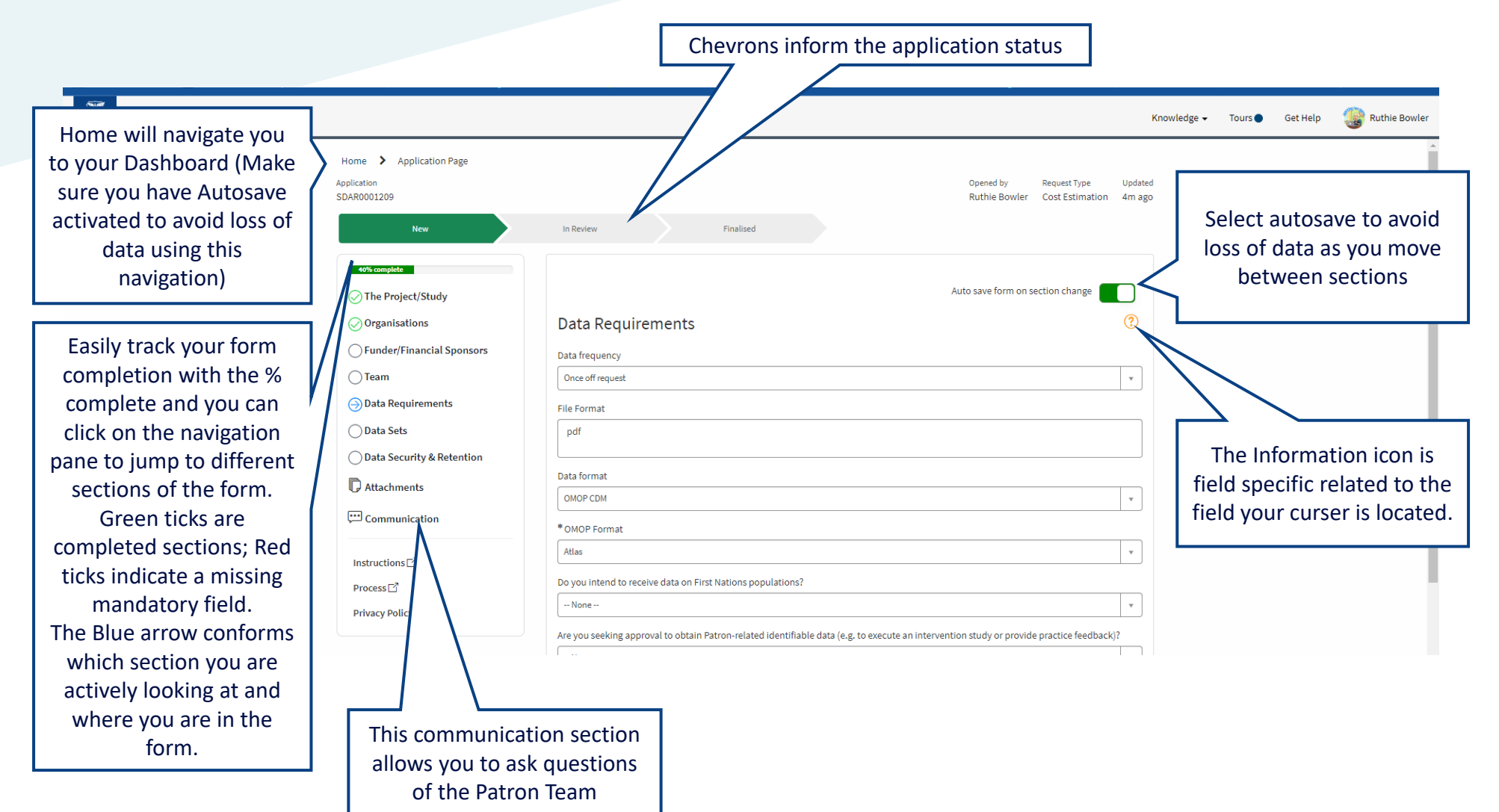

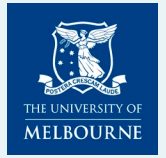

## **Save or Submit an application**

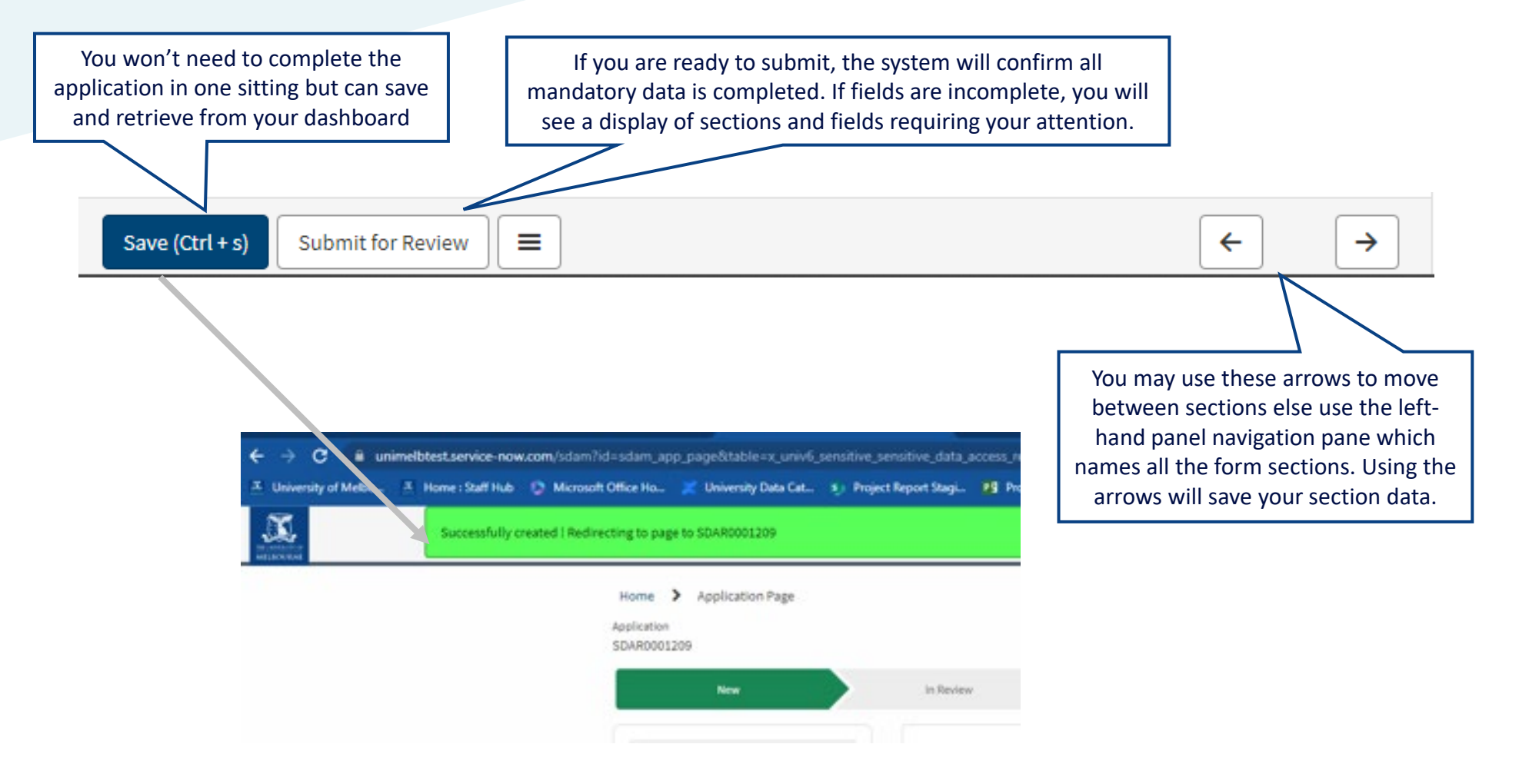

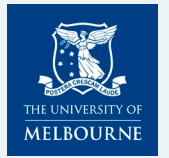

### **Getting Assistance**

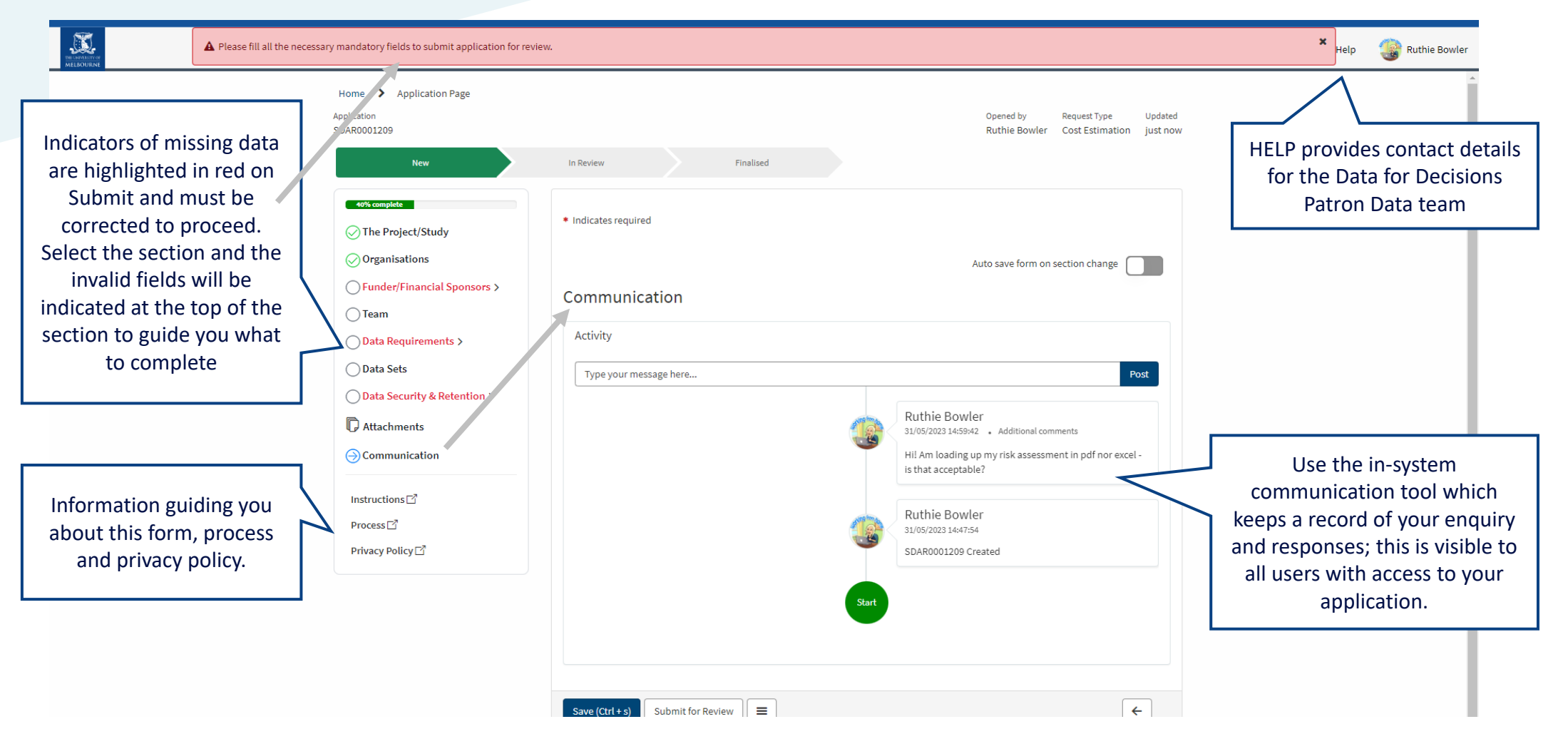

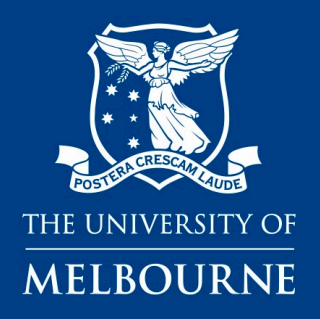

# **Data for Decisions**

**Accessing Patron Data**

**Login and apply now**

**<https://unimelb.service-now.com/sdam>**

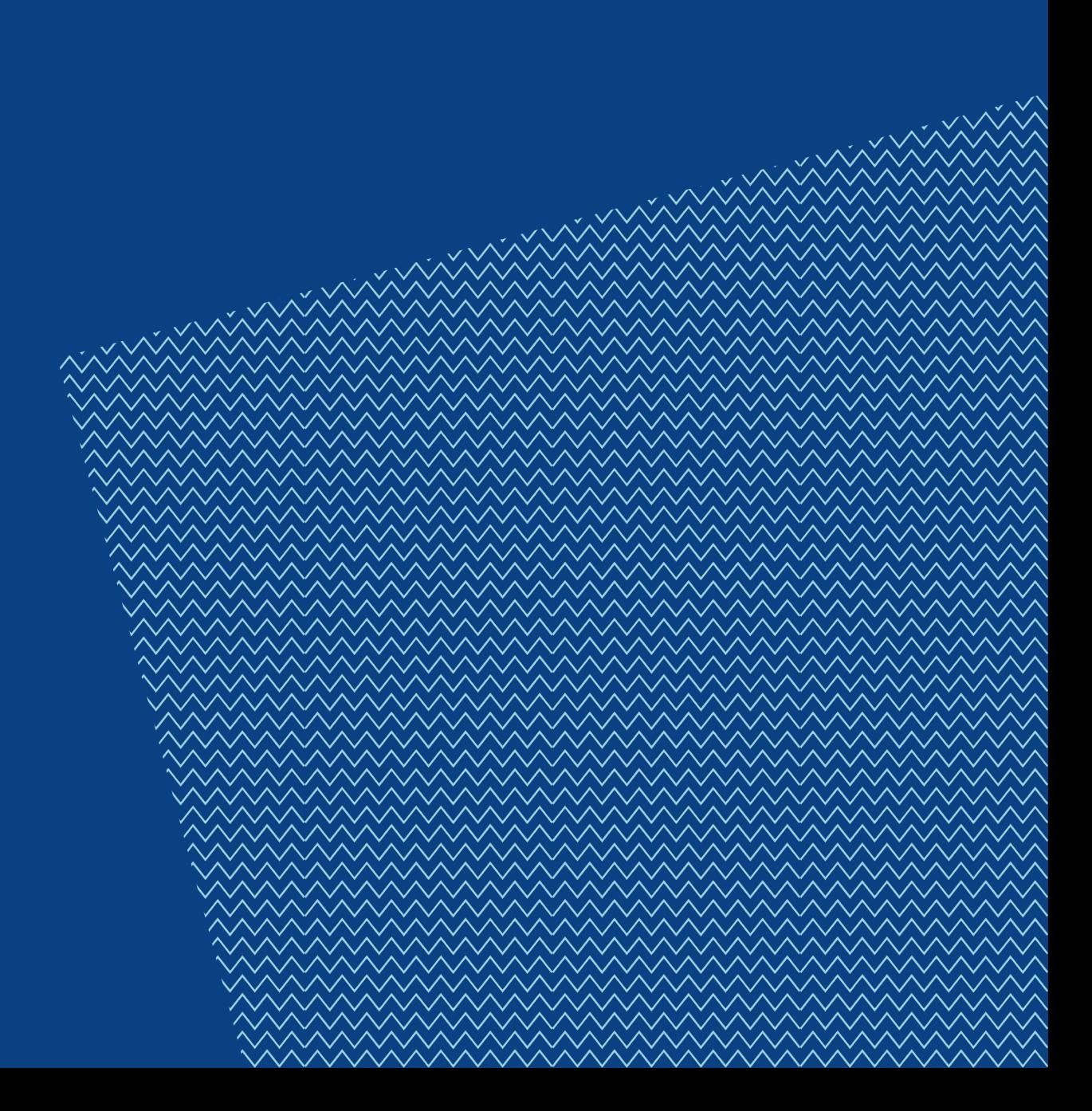

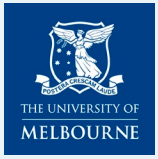

#### COMMONWEALTH OF AUSTRALIA

*Copyright Regulations 1969*

#### **Warning**

This material has been reproduced and communicated to you by or on behalf of the University of Melbourne pursuant to Part VB of the *Copyright Act 1968 (the Act)*.

The material in this communication may be subject to copyright under the Act. Any further copying or communication of this material by you may be the subject of copyright protection under the Act.

**Do not remove this notice**